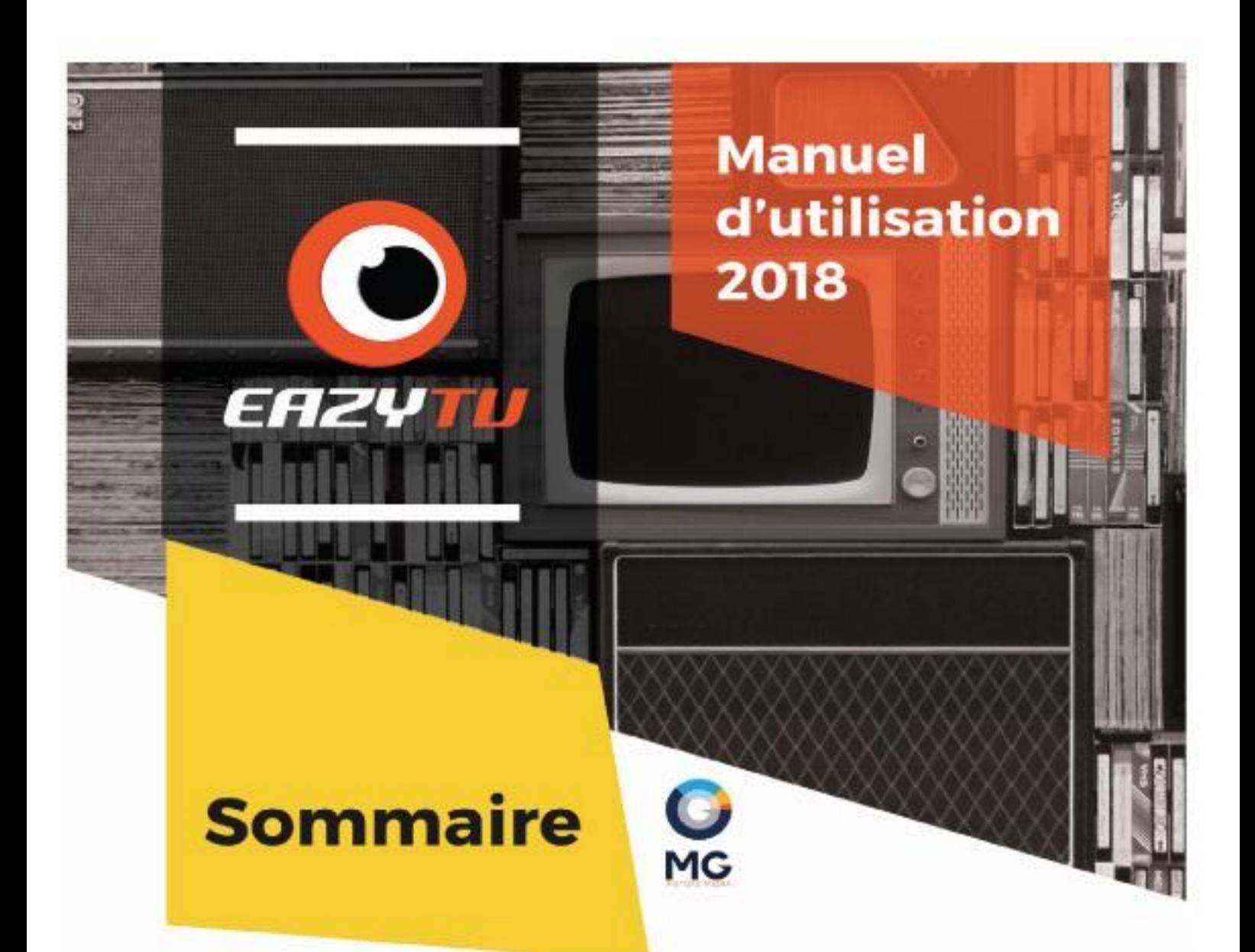

# 1- Préconisations et câblage

# 2-Installation

-Désinstallation des sécurités:

Antivirus Contôle des comptes Windows Defender

- Désinstallation des mises en veille
- Installation du logiciel

# 3- Utilisation du logiciel

A-Commandes générales

- **B-Mode Basic**
- C-Mode Manager
- D-My EazyTV
- E-Banner
- F-Bouton de déplacement du logo et de l'horloge
- G-Annonces/Messages/Jingles
- H-Messages fixes
- I Volume manager
- J-Fonction «Recherche»
- K Fonction «Écran étendu»

# **1- Préconisations et câblage**

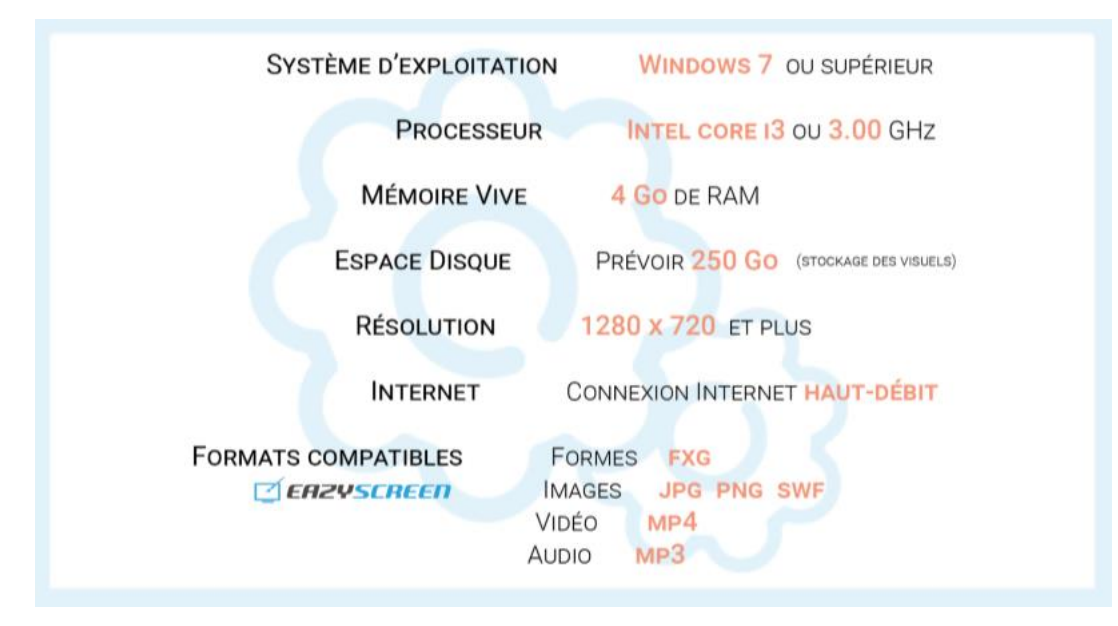

## **COMMENT CÂBLER MES TÉLÉVISEURS À MON PC ?**

Il est nécessaire de s'équiper d'un ou de plusieurs câbles selon le nombre de téléviseurs utilisés et d'un splitter pour répartir la diffusion sur plusieurs téléviseurs.

Les modes de connexions standards sont :

VGA pour les anciennes installations.

HDMI pour les installations récentes. Longueurs inférieures à 10 mètres.

Pour les longueurs supérieures à 10 mètres, une connexion plus économique en câbles RJ45 peut être envisagée en ajoutant des adaptateurs RJ45/HDMI.

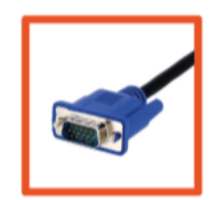

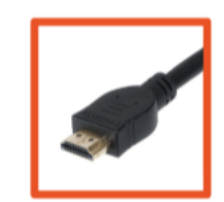

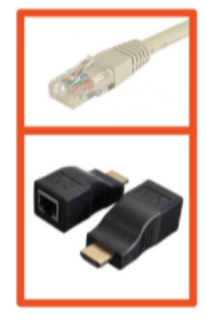

# **SCHÉMA DE MONTAGE**

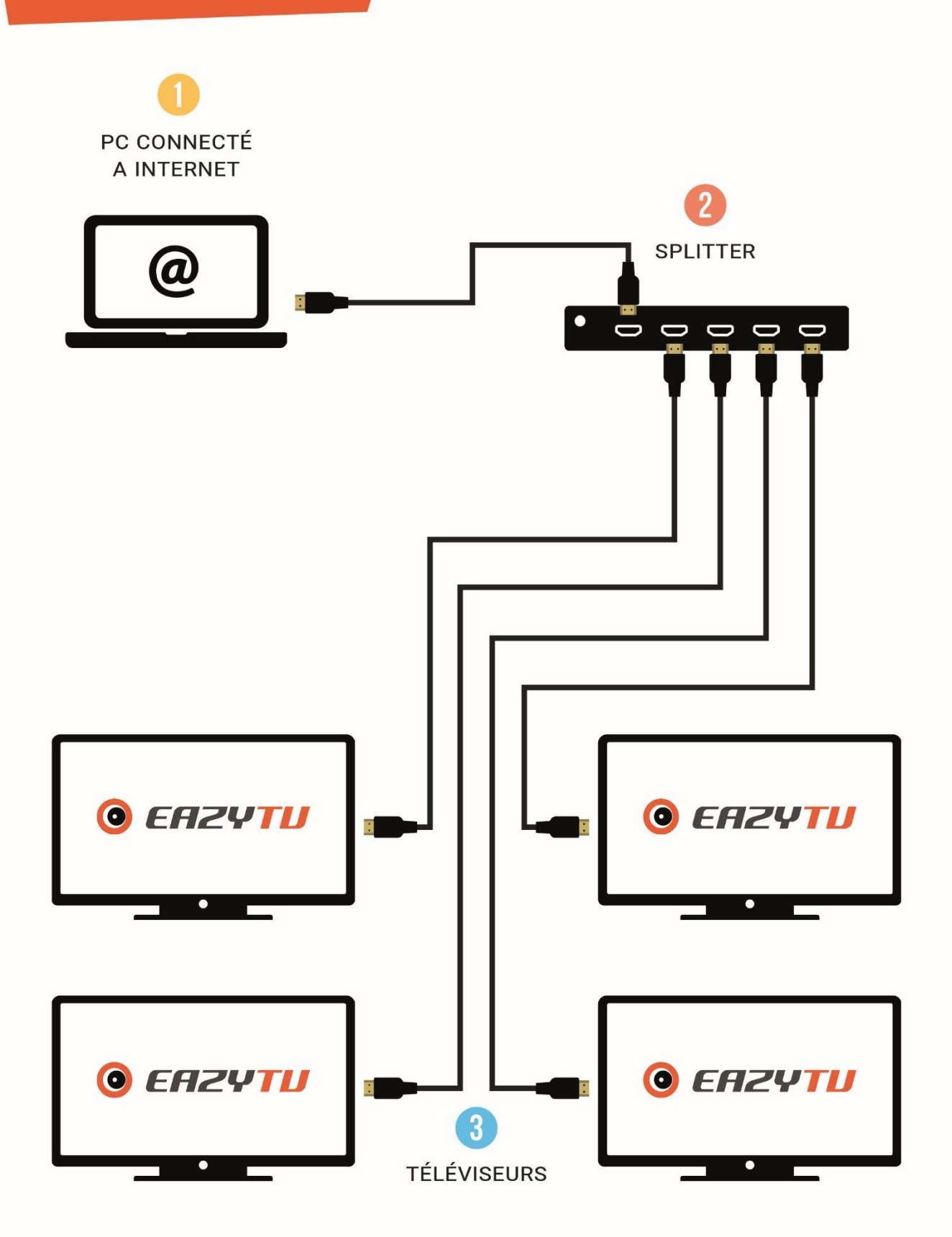

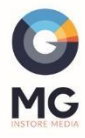

# **2- Installation**

# - **Désinstallation des sécurités :**

Pour favoriser l'utilisation du logiciel il est nécessaire de désactiver les différentes sécurités Windows et les antivirus qui peuvent perturber les mises à jour et le fonctionnement du logiciel.

#### **Anti-virus**

Pour désinstaller un anti-virus, allez dans le menu de désinstallation des programmes de votre poste. Pour cela, cliquez sur l'icône Windows qui se trouve dans l'angle en bas à gauche de votre bureau. Tapez dans la recherche « panneau de configuration » et cliquez sur l'icône qui s'affiche.

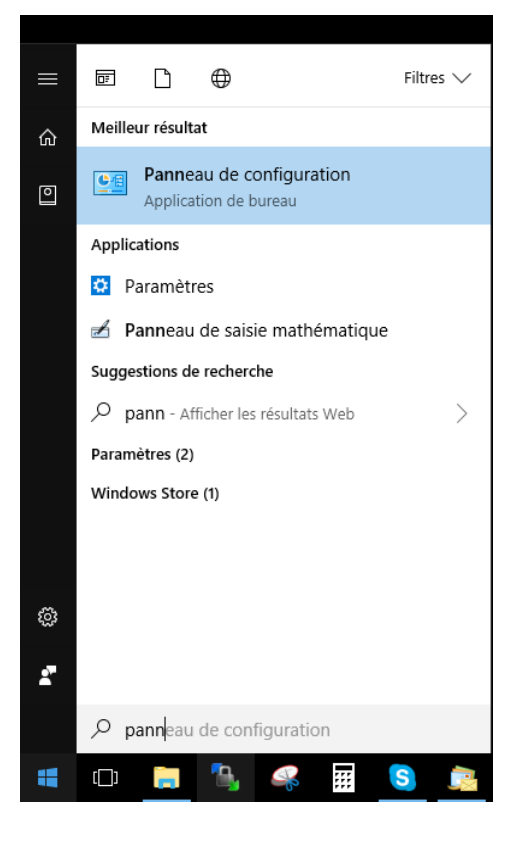

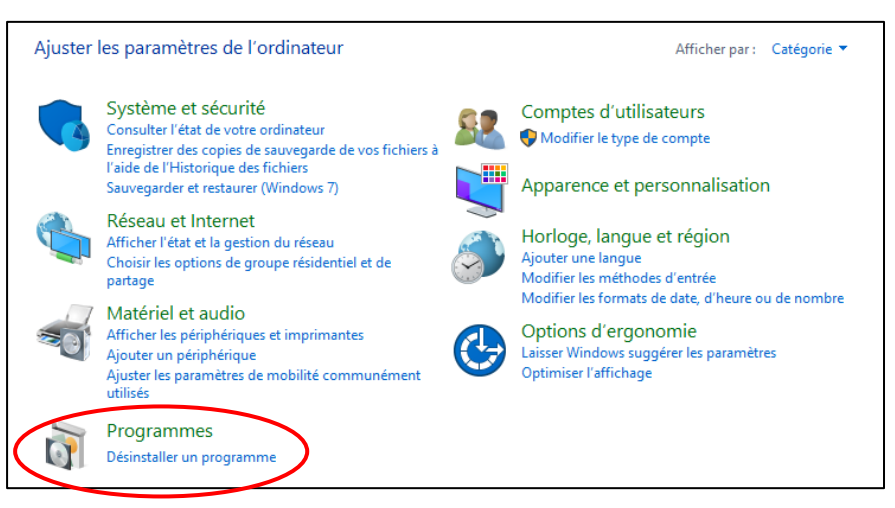

# programme »

Allez dans « Désinstaller un

#### Programmes et fonctionnalités

 $\leftarrow$   $\rightarrow$   $\sim$   $\uparrow$   $\Box$  > Panneau de configuration > Tous les Panneaux de configuration > Programmes et fonctionnalités

#### Page d'accueil du panneau de Désinstaller ou modifier un programme

Pour désinstaller un programme, sélectionnez-le dans la liste et cliquez sur Désinstaller, Modifier ou Réparer.

Sélectionnez votre anti-virus et cliquez sur « Désinstaller »

Ensuite suivez les indications dans les fenêtres qui s'ouvrent. Puis redémarrer votre PC.

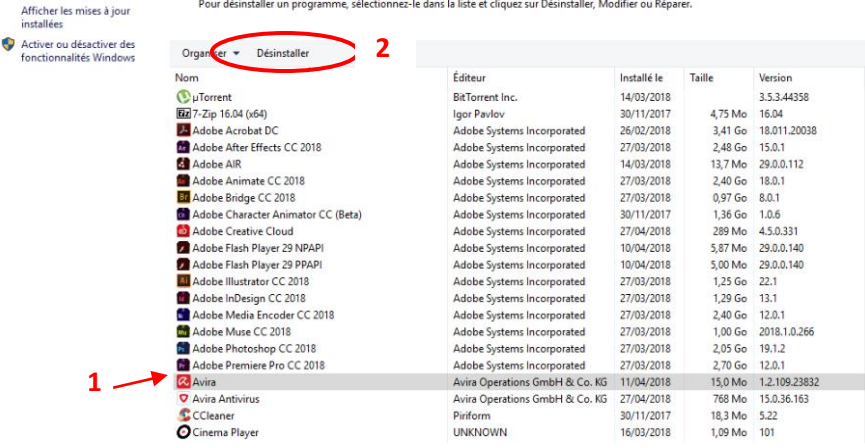

**Contrôle des comptes**

Pour désactiver le contrôle des comptes, allez de nouveau dans le panneau de configuration, et cliquez sur « comptes d'utilisateurs ».

Dans la fenêtre suivante, cliquez également sur « comptes d'utilisateurs ».

Puis sur « Modifier les paramètres de contrôle du compte d'utilisateur »

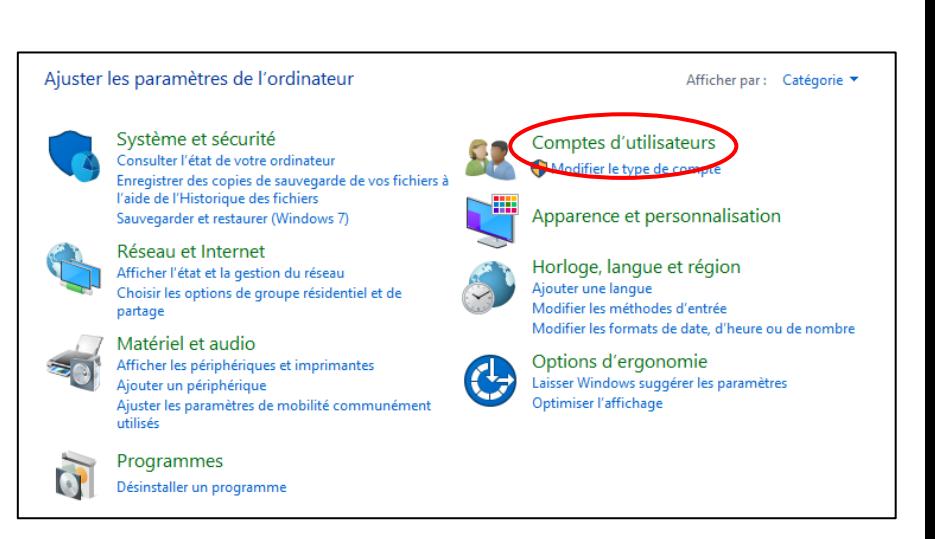

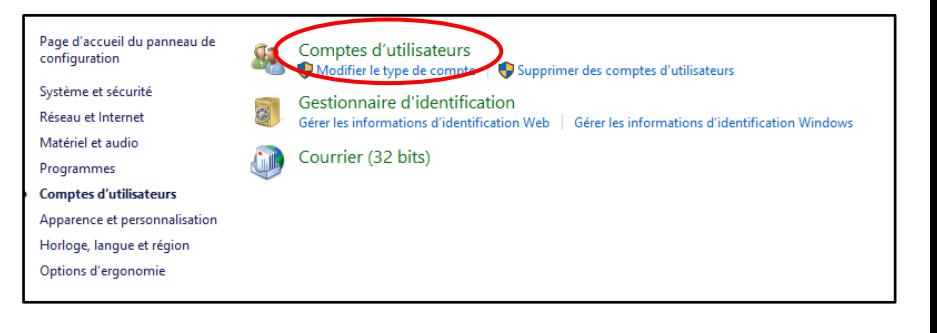

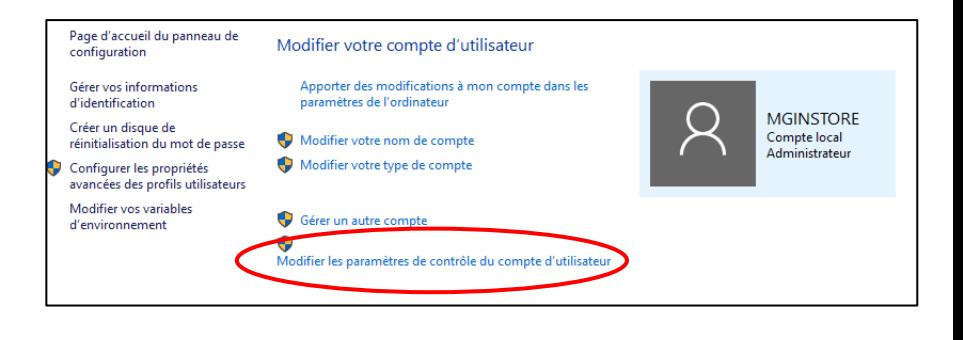

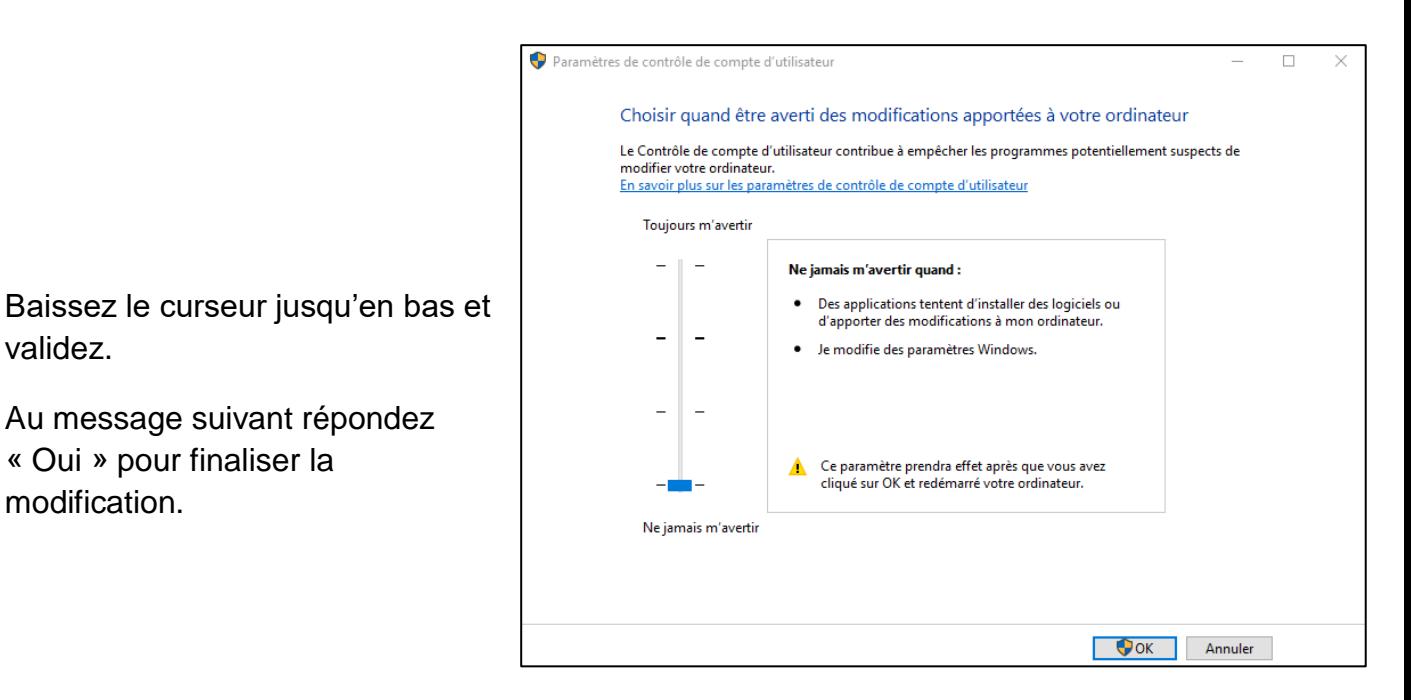

**Windows Defender**

validez.

modification.

Pour ouvrir le centre de sécurité Windows Defender, cliquez sur

Ï

Au message suivant répondez

« Oui » pour finaliser la

l'icône dans la barre des tâches, ou rechercher le dans le menu « démarrer » de l'ordinateur.

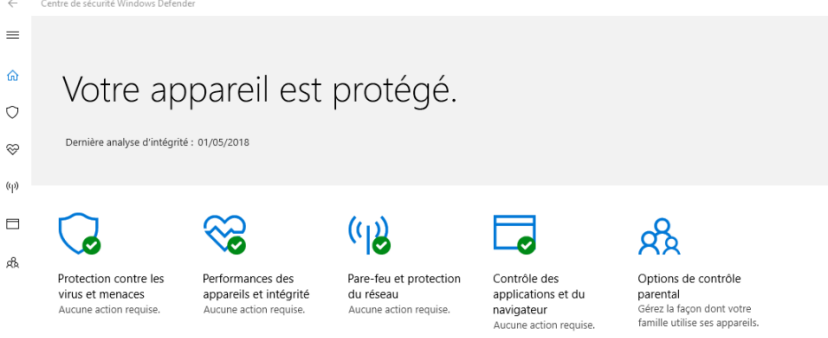

Cliquez sur « Protection contre les virus et menaces »

Puis allez dans « Paramètres de protection contre les virus et menaces » et désactivez-le.

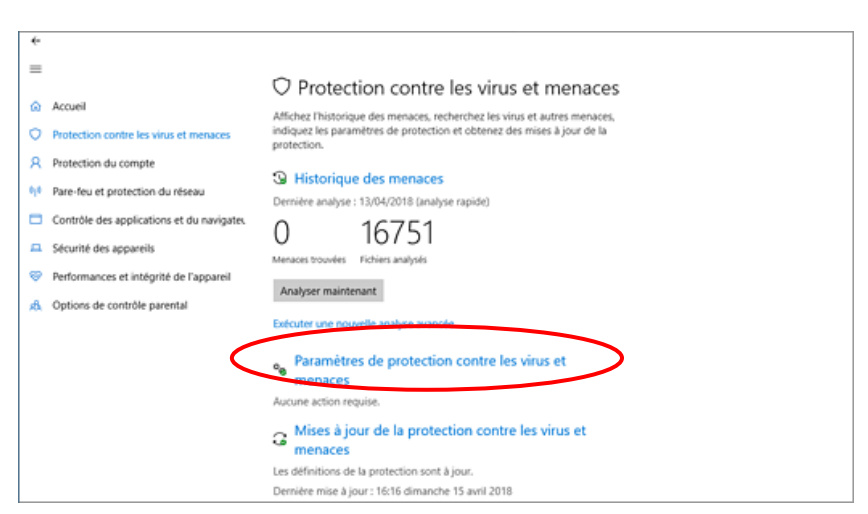

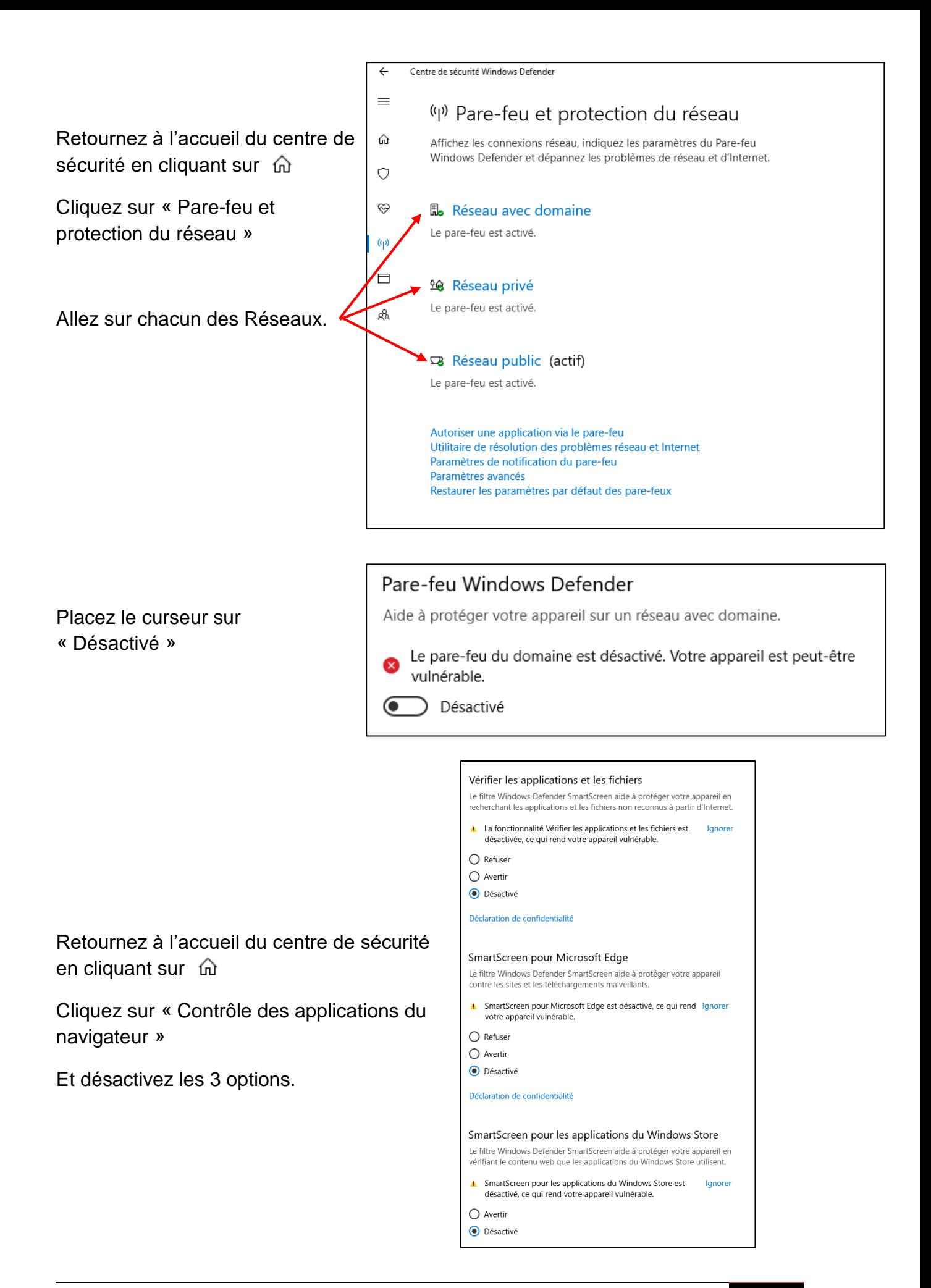

#### - **Désinstallation des mises en veille :**

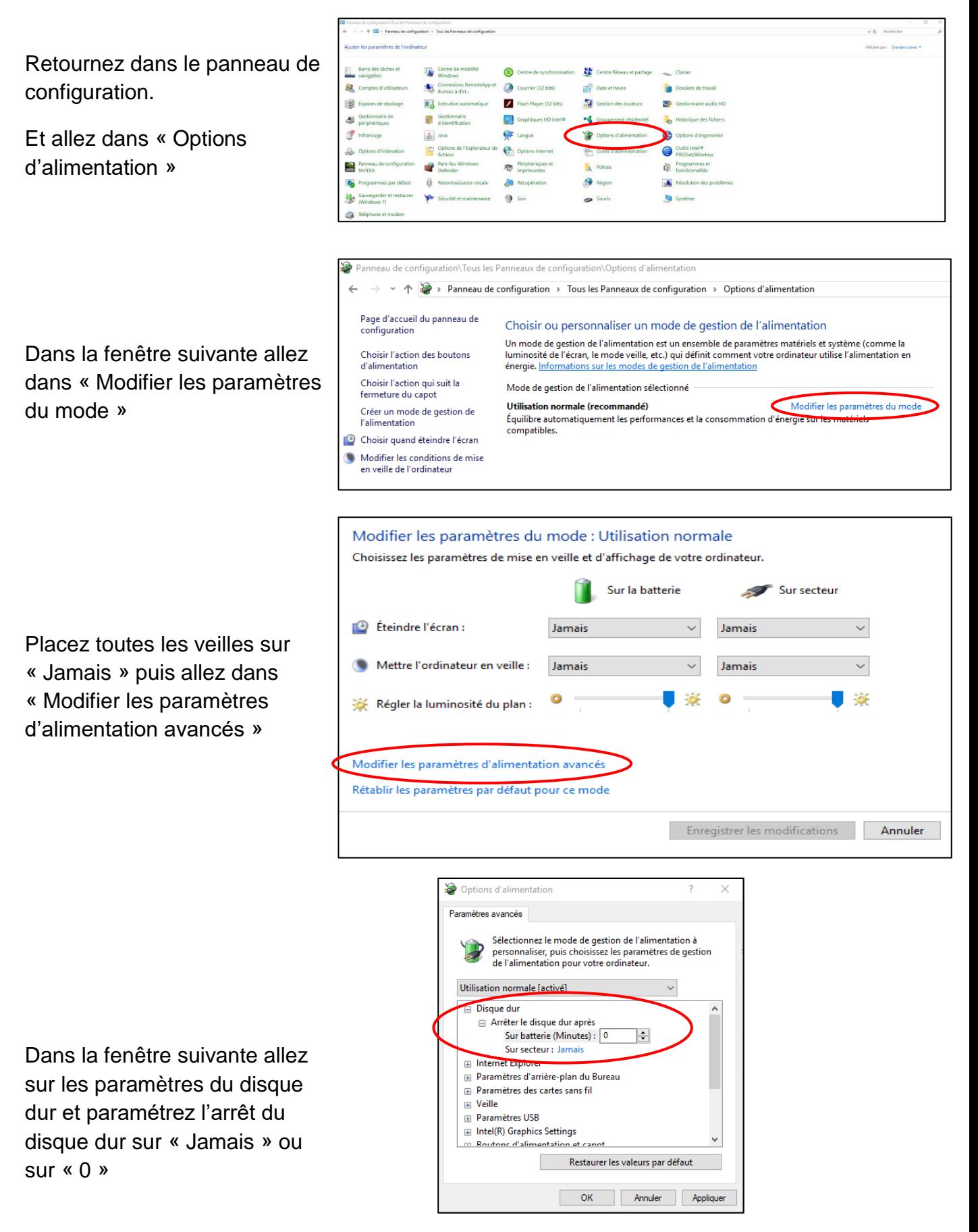

## - **Installation du logiciel :**

Pour télécharger le logiciel, allez sur le lien ci-dessous :

[http://tv1.eazyradio.fr/updates/pack\\_eztv.exe](http://tv1.eazyradio.fr/updates/pack_eztv.exe)

Et cliquez sur « Enregistrer le fichier »

Une fois l'exécutable téléchargé, exécutez-le pour installer le logiciel.

Une fenêtre noire apparait, il ne faut surtout pas la fermer, elle se fermera seule une fois l'installation terminée.

 $\mathbf{x}$ Ouverture de pack\_eztv.exe Vous avez choisi d'ouvrir : pack\_eztv.exe qui est un fichier de type : Binary File (15.8 Mo) à partir de : http://tv1.eazyradio.fr Voulez-vous enregistrer ce fichier? Enregistrer le fichier Annuler  $\mathbf{x}$ Fichier ouvert - Avertissement de sécurité L'éditeur n'a pas pu être vérifié. Voulez-vous vraiment exécuter<br>ce logiciel ? Nom: C:\Users\Adeline\Downloads\pack\_ezty.exe  $\Box$ Éditeur : Éditeur inconnu Type: Application De : C:\Users\Adeline\Downloads\pack\_eztv.exe Annuler Exécuter V Toujours demander avant d'ouvrir ce fic Ce fichier ne contient pas de signature numérique valide<br>authentifiant son éditeur. N'exécutez que les logiciels des éditeurs approuvés par vous. Comment savoir quels logiciels je peux exécuter? Configuration d'Adobe AIR Adobe AIR 70 Configuration du programme d'installation

Sur la fenêtre d'installation cliquez sur « J'accepte »

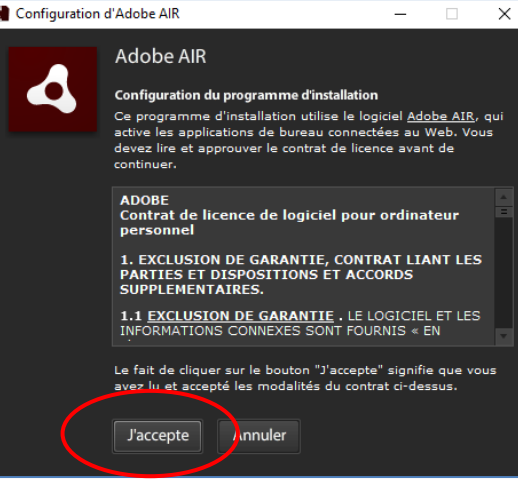

Quand Adobe air a fini de s'installer cliquez sur « Terminer » pour passer à la suite.

Dans la fenêtre suivante cliquez sur « Installer »

Puis sur « Continuer »

L'installation d'EazyRadio se finalise.

Si cette fenêtre apparait, il sera nécessaire de cliquer sur « Maintenant » pour terminer l'installation.

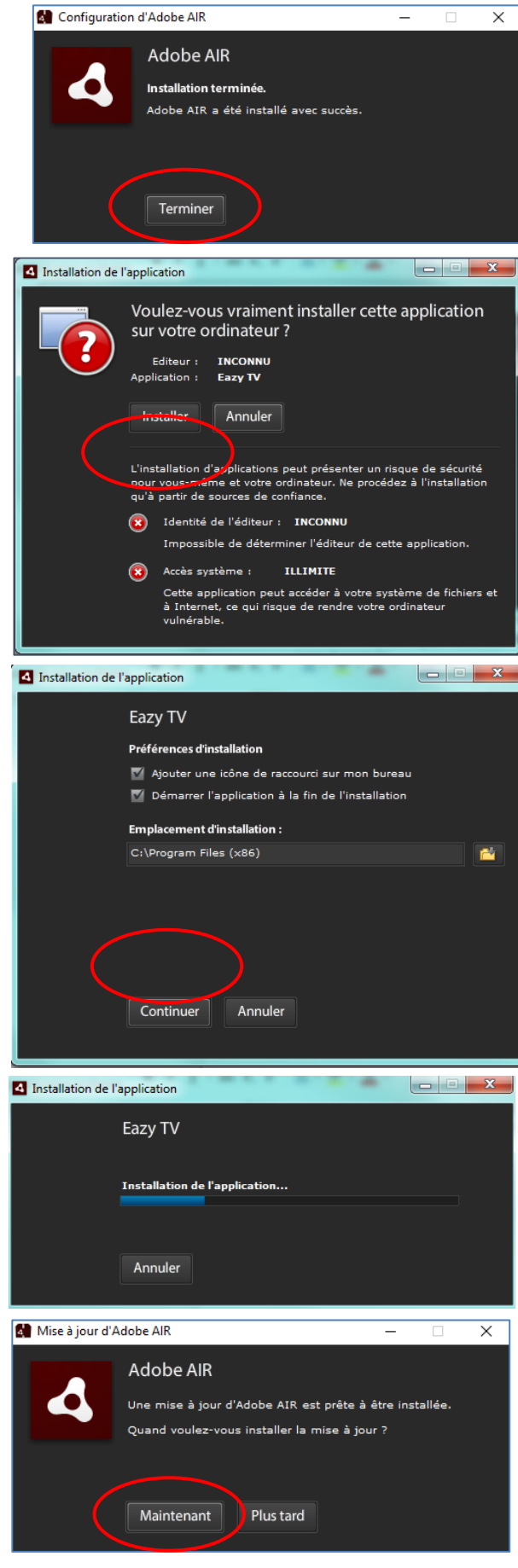

Une fois EazyTV installé vous devez rentrer vos logins, qui se trouvent dans votre mail de souscription, dans les champs correspondants.

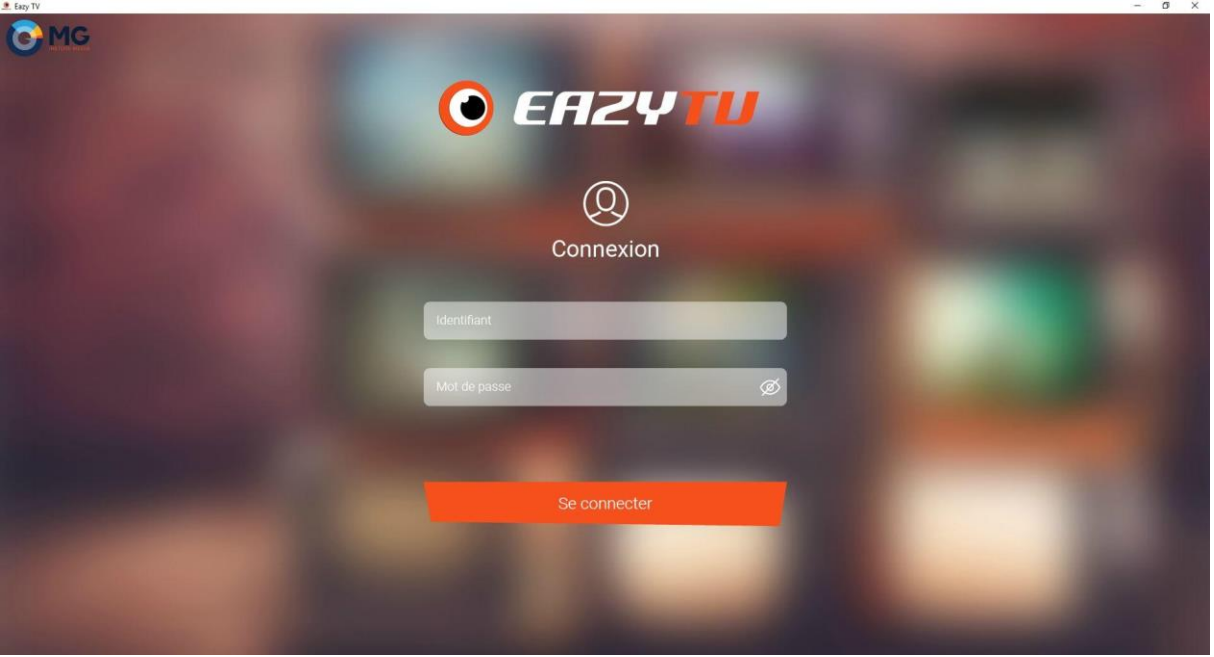

Vous arrivez ensuite à l'interface d'EazyTV paramétrée par défaut et à personnaliser en fonction de vos envies ou besoins :

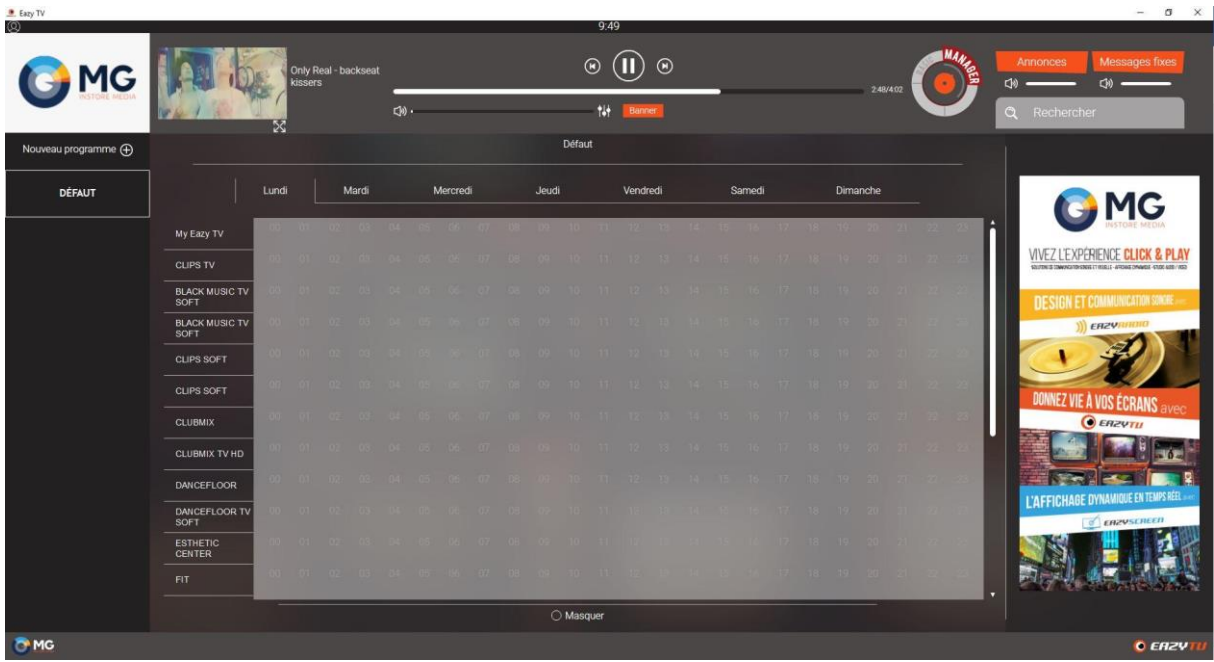

# **3- Utilisation du Player**

# **A- Commandes générales**

Dans la partie haute se trouvent les commandes :

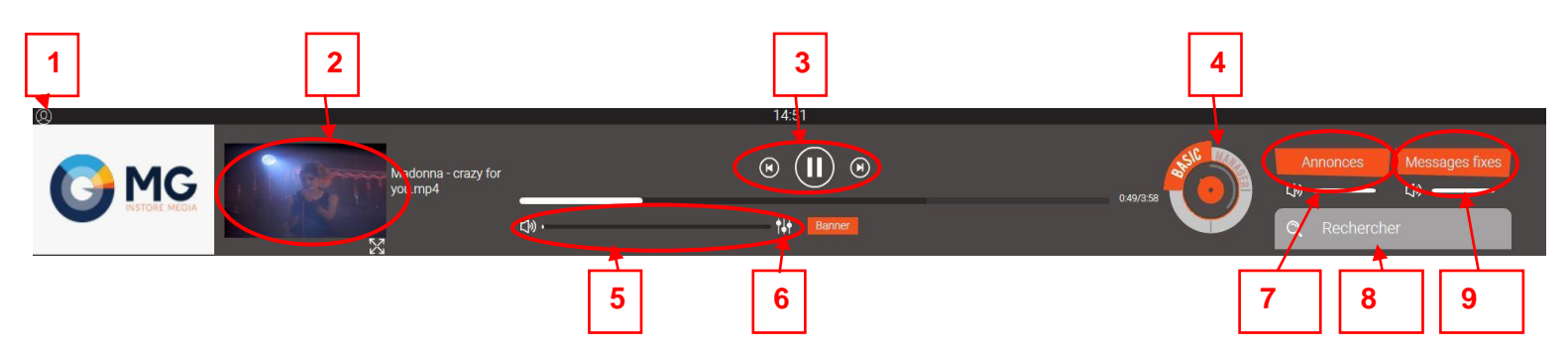

- **1-** Paramètres, vous pouvez ici :
	- Trouver vos logins.
	- Programmer vos horaires d'ouverture et de fermeture.
	- Autoriser le lancement automatique du logiciel au démarrage du poste.
	- Activer la fonction « masquer/afficher les logos » (sur le TV en plein écran).
	- Modifier l'emplacement du logo, de l'horloge ou du banner sur vos écrans.
- **2-** Informations sur le programme en cours de lecture.
- **3-** Commandes de lecture :
	- Play ou Pause.
	- Avancer d'un programme.
	- Relancer du début le programme en cours.
- **4-** Switch « modes » :
	- Manager : mode permettant la planification horaire des programmes.
	- Basic : mode d'utilisation des programmes en « Instant Play »
- **5-** Bouton de réglage du volume général.
- **6-** Bouton d'accès au volume manager : pour automatiser l'augmentation et la baisse du volume en fonction des moments de la journée.
- **7-** Bouton de gestion des annonces publicitaires et des messages conseils
- **8-** Fonction de recherche d'un artiste.
- **9-** Bouton de gestion des messages prioritaires (ex : annonces de cours ou messages de fermeture).

## **B- Mode Basic**

Ce mode permet de jouer les programmes que nous proposons à la demande en « Instant Play ».

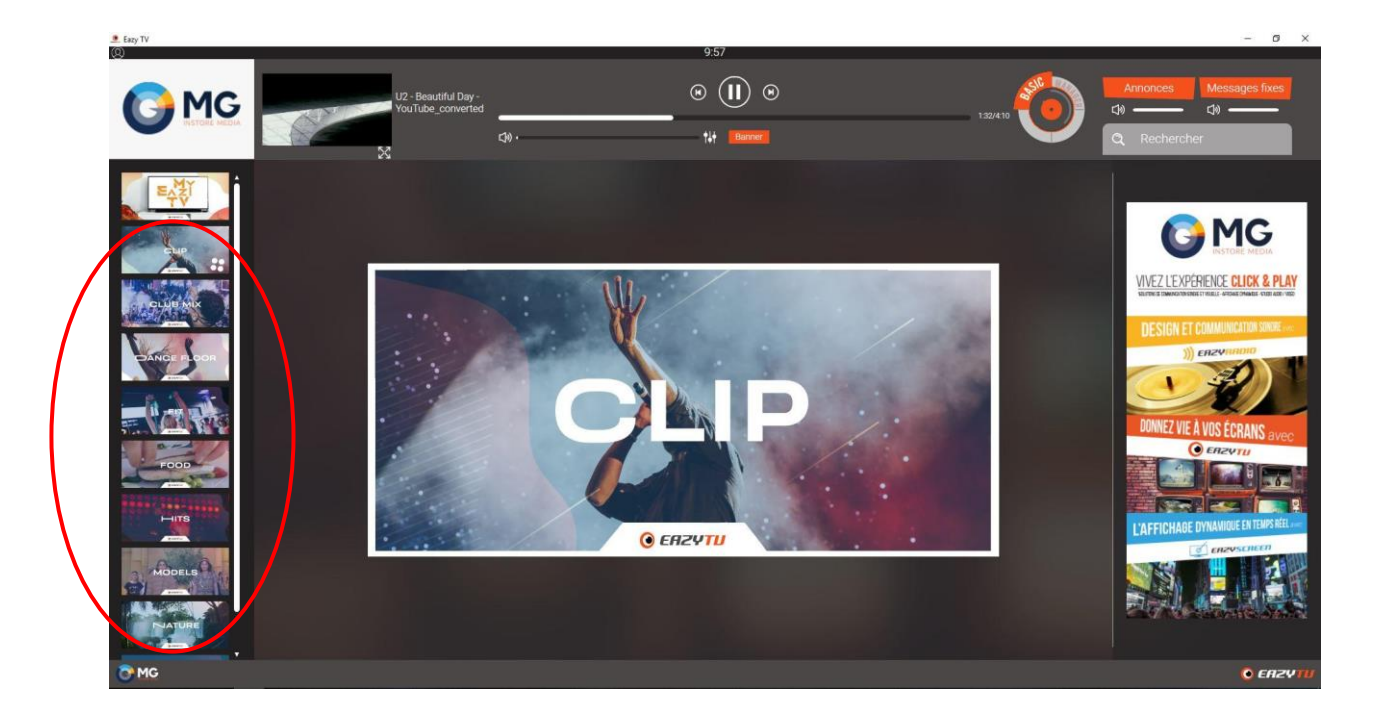

Dans ce mode si vous souhaitez changer de programme ou l'arrêter, il sera nécessaire de le faire manuellement.

# **C- Mode Manager**

Le mode Manager va vous permettre de créer une programmation afin d'automatiser vos changements de programmes au cours de la journée et de la semaine.

Vous pourrez également y inclure votre programme personnalisé.

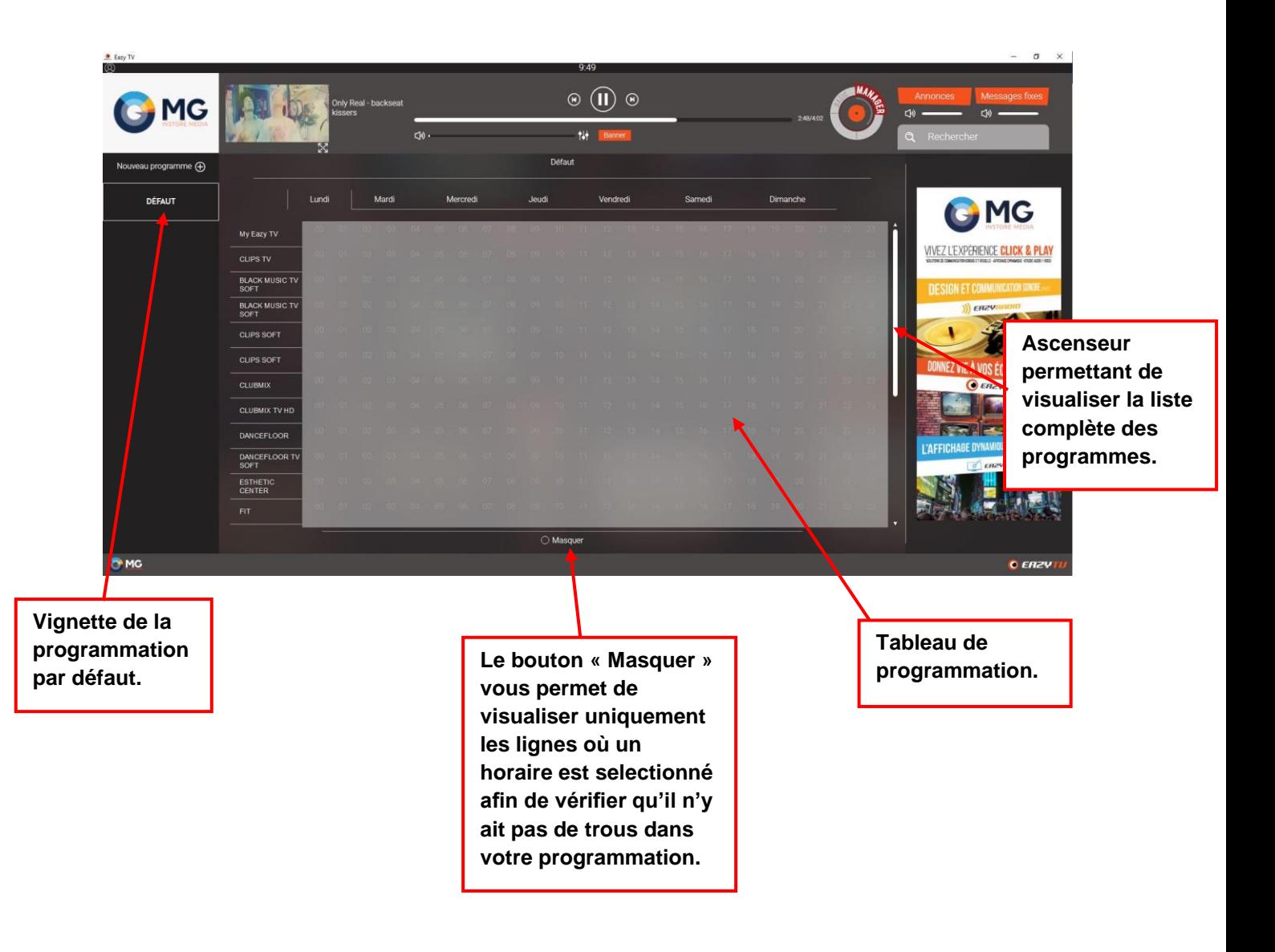

Le tableau de programmation fonctionne comme un emploi du temps.

En haut les onglets pour chaque jour de la semaine. Vous êtes automatiquement sur le jour actuel.

A gauche nos différentes suggestions de programmes.

Au centre les heures de la journée.

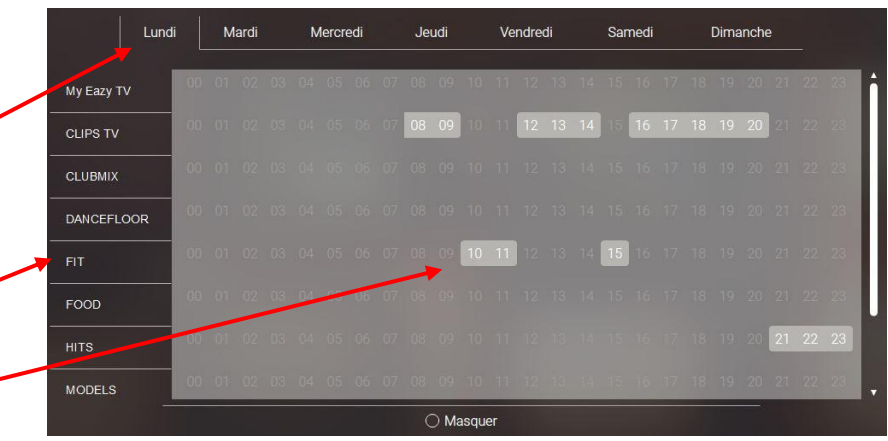

Pour planifier une suggestion sur une heure, sélectionnez une heure sur la ligne correspondant à la suggestion choisie, elle passe en gris lumineux. Si par exemple vous cliquez sur 09 sur la ligne de la suggestion « Sport » cette dernière sera jouée de 9h à 10h.

Vous ne pouvez pas sélectionner deux programmes sur la même heure, le premier sélectionné est automatiquement désélectionné.

Grâce à la fonction (C) Masquer vous pouvez visualiser uniquement les suggestions où des horaires sont sélectionnés. Ce qui vous permet de vérifier la continuité de votre programmation.

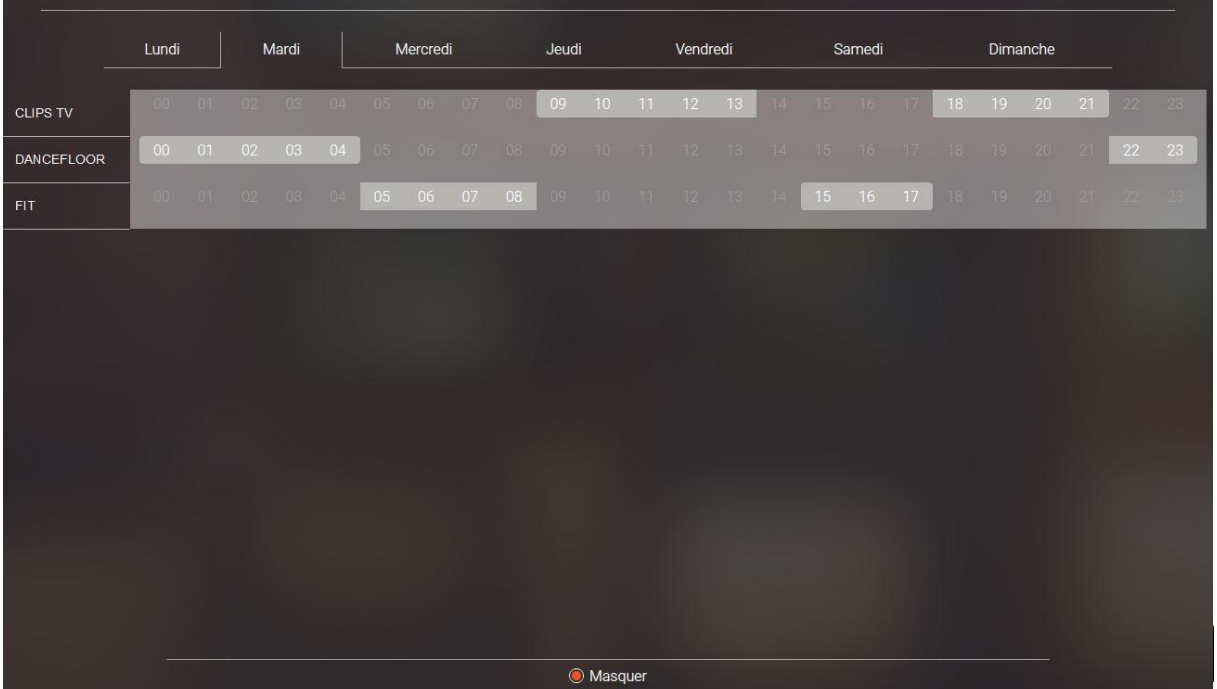

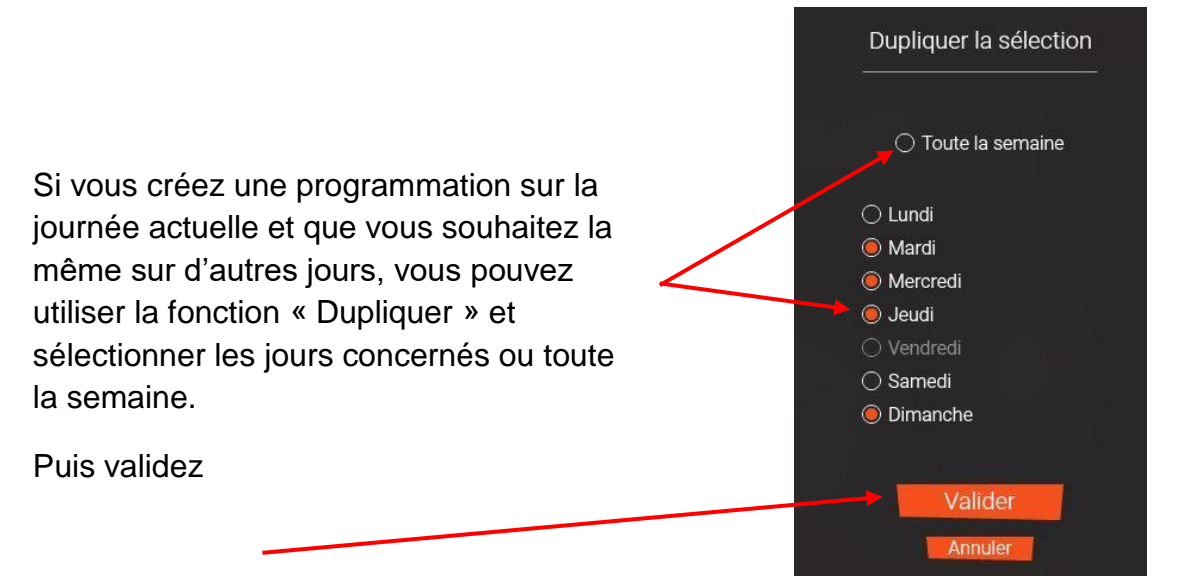

Cliquez sur le  $\Box$  à droite de « Nouveau programme », pour créer une autre programmation. Si vous souhaitez une programmation pour Noël ou une spéciale été par exemple, préparez-les et lancez-les quand vous le souhaitez.

La vignette de votre nouvelle programmation apparaît dans la colonne de gauche.

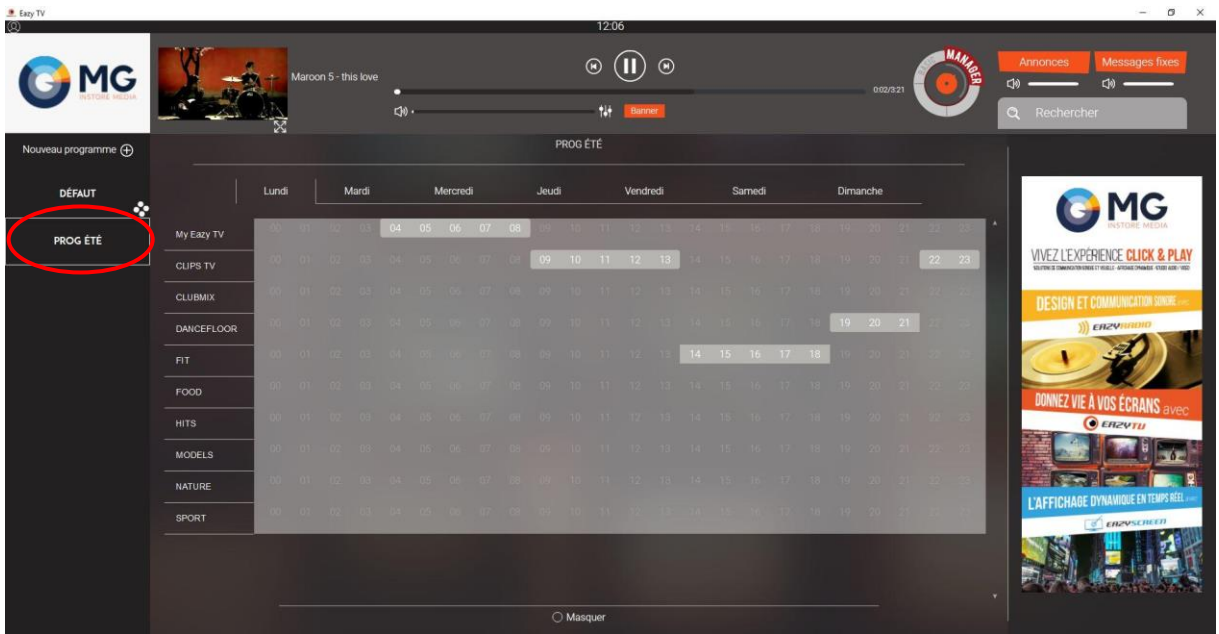

Vous avez la possibilité à tout moment de :

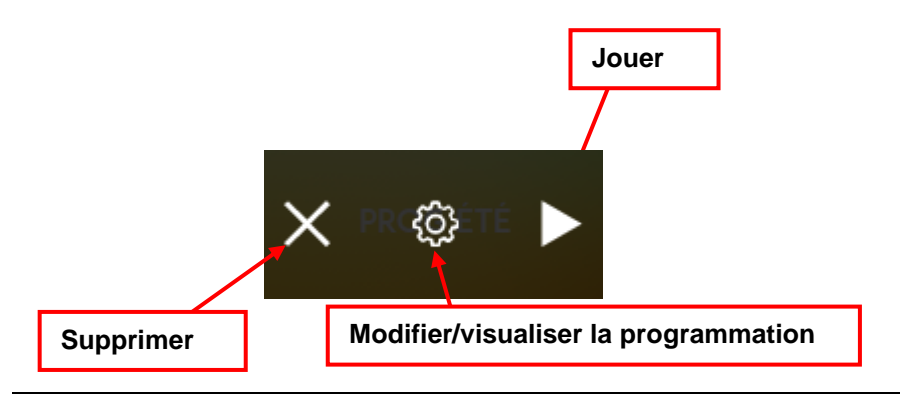

#### **D- My Eazy TV**

MyEazyTV en tête de liste dans la colonne de gauche, vous permet de créer votre chaîne personnalisée. En passant votre souris sur la vignette, vous pourrez faire apparaitre le symbole « Play » et cliquez pour lancer MyEazyTV.

Vous pouvez créer votre propre chaine en mixant plusieurs de nos thématiques. Pour cela cliquez sur la roue crantée en survolant « MyEazyTV » dans la colonne de gauche.

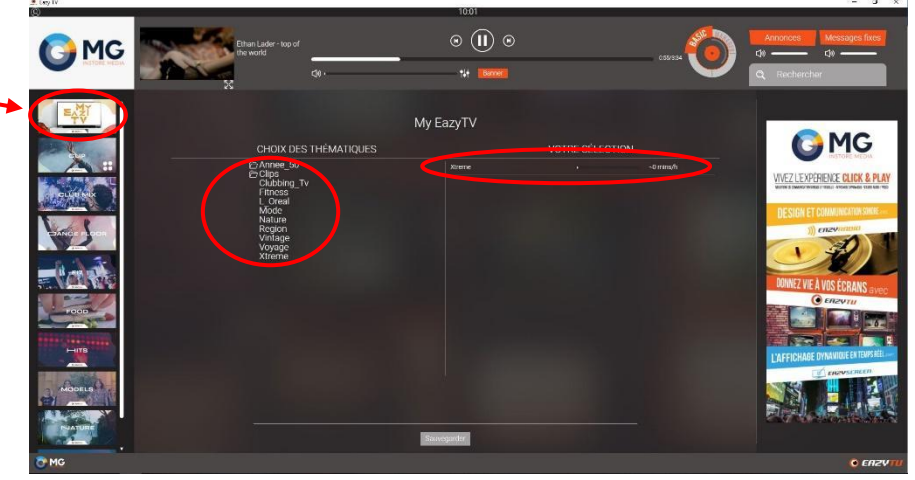

Choisissez les thématiques que vous souhaitez pour votre chaîne personnalisée et cliquez sur le  $\bigoplus$  qui apparaît au survol pour l'ajouter.

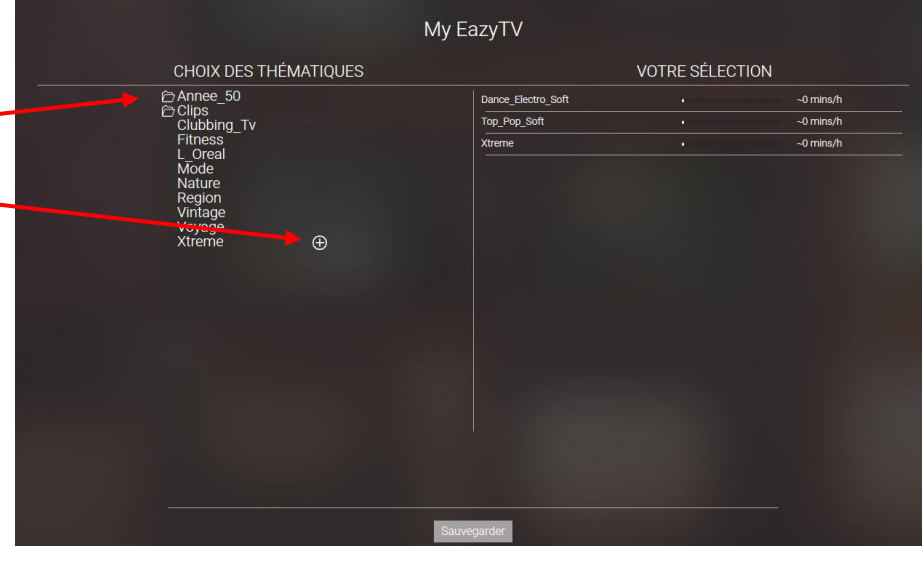

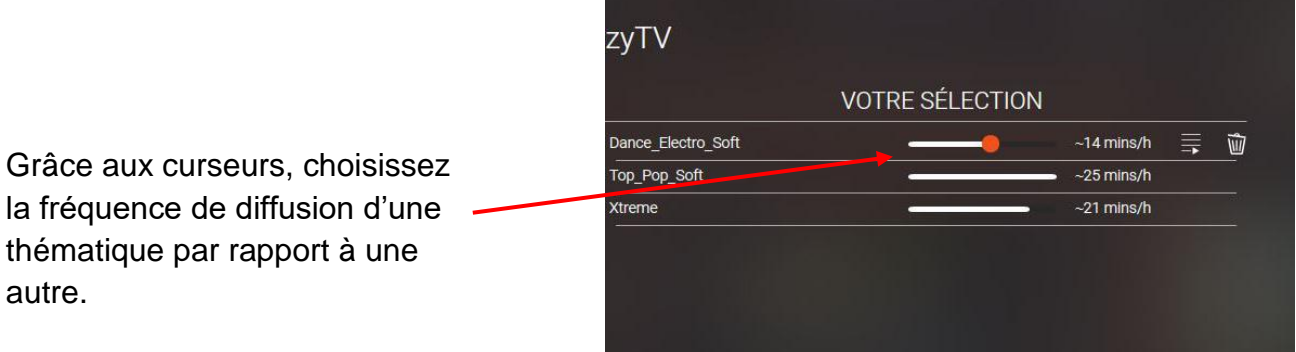

Si vous souhaitez sup sélection cliquez sur

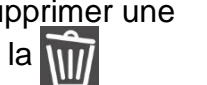

qui apparaît lors du survol de la ligne.

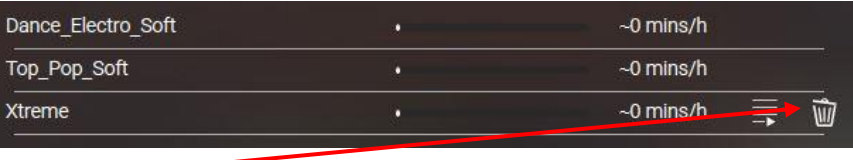

Vous pouvez également voir une autre icône apparaître  $\equiv$ 

En cliquant, la liste des clips de la thématique apparaît et vous permet de désélectionner les vidéos que vous ne souhaitez pas diffuser.

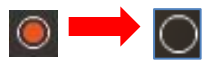

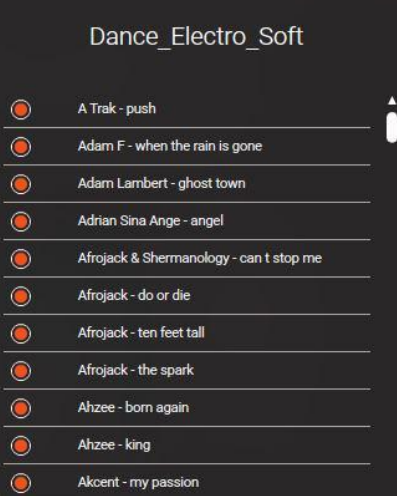

#### **E- Banner**

Vous avez la possibilité de créer des banners qui défilent.

Cliquez sur **samer situé sur la partie haute du Player à côté du bouton du volume.** 

Au centre apparaît la fenêtre de paramétrages :

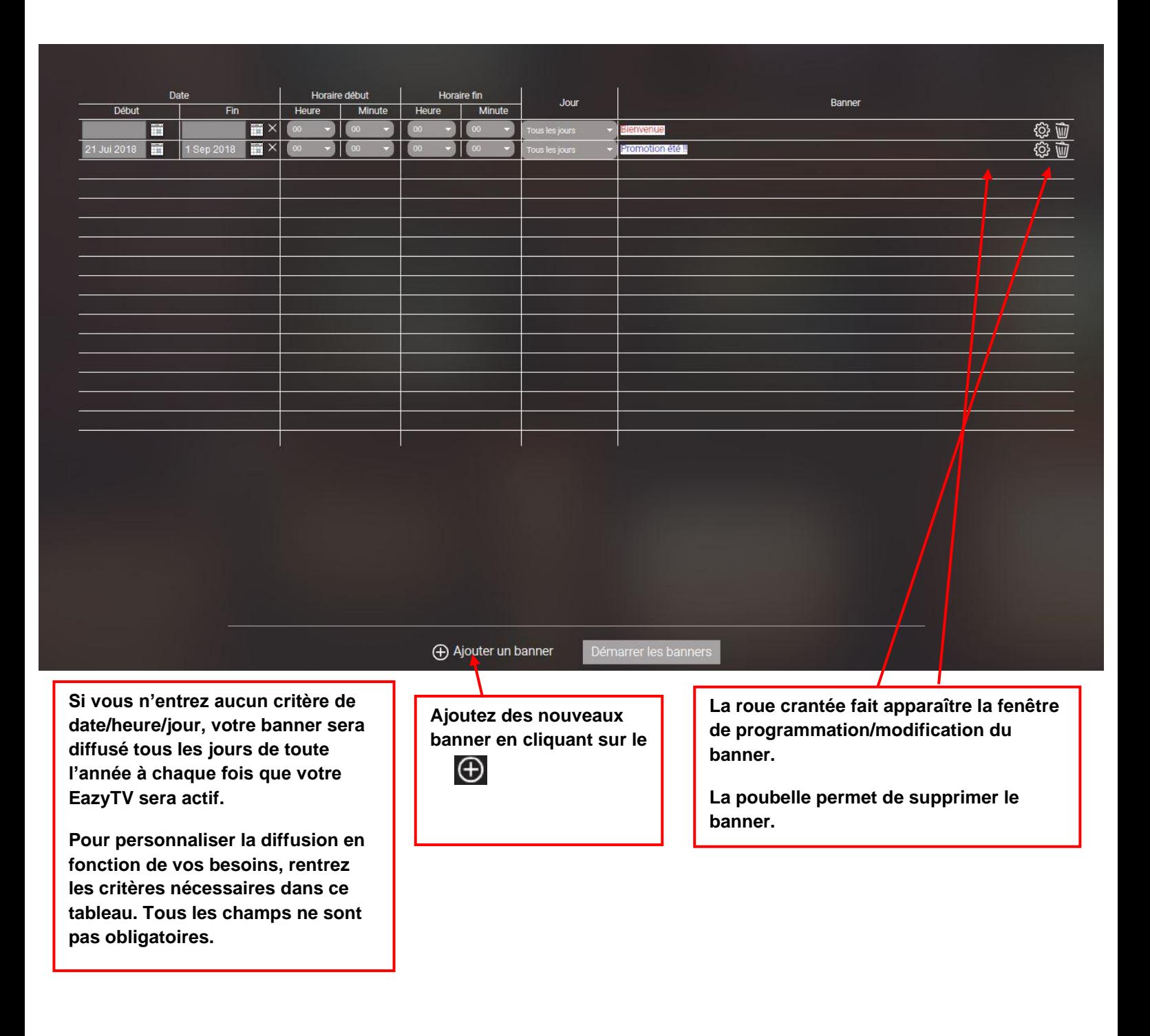

Quand vous ajoutez un banner ou quand vous cliquez sur la roue crantée pour en modifier un existant, les options de conception apparaissent en dessous de la grille qui contient vos banner.

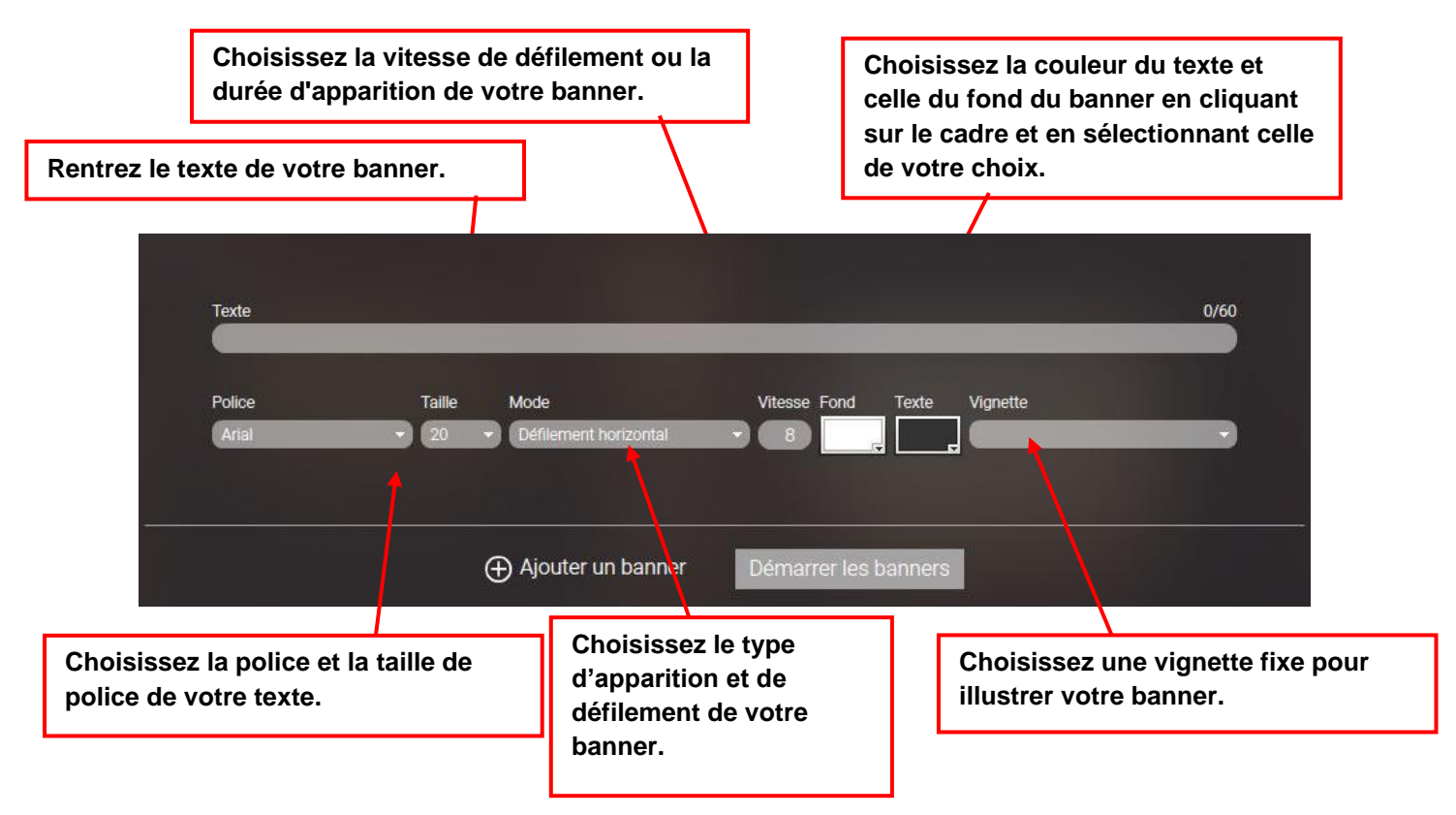

Cliquez sur « Démarrer les banners » pour les voir défiler sur vos écrans.

# **F- Bouton de déplacement du logo et de l'horloge**

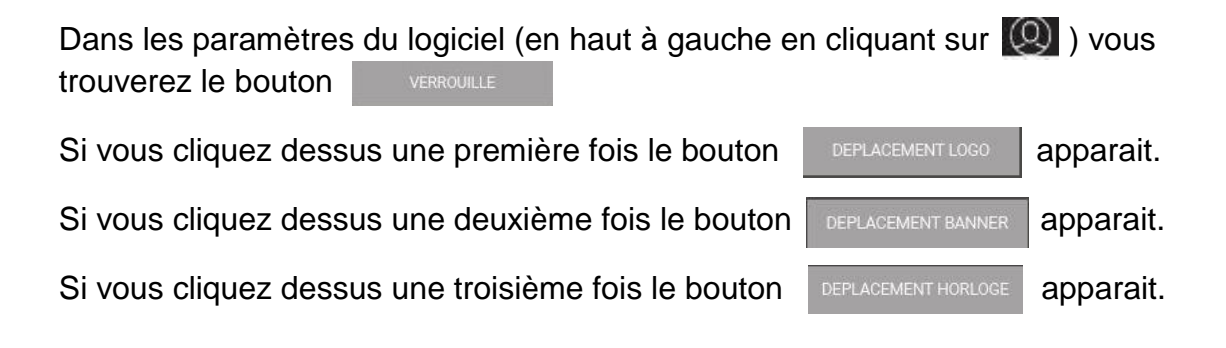

Choisissez l'élément à déplacer, revenez sur la vidéo en plein écran et grâce aux flèches de votre clavier positionnez l'élément où vous le souhaitez.

# **G- Annonces/Messages/Jingles**

En cliquant sur le bouton « Annonces » vous ouvrez la fenêtre de paramétrage des publicités, des messages conseils et des jingles.

Les annonces ont leur propre curseur de gestion du volume sonore.

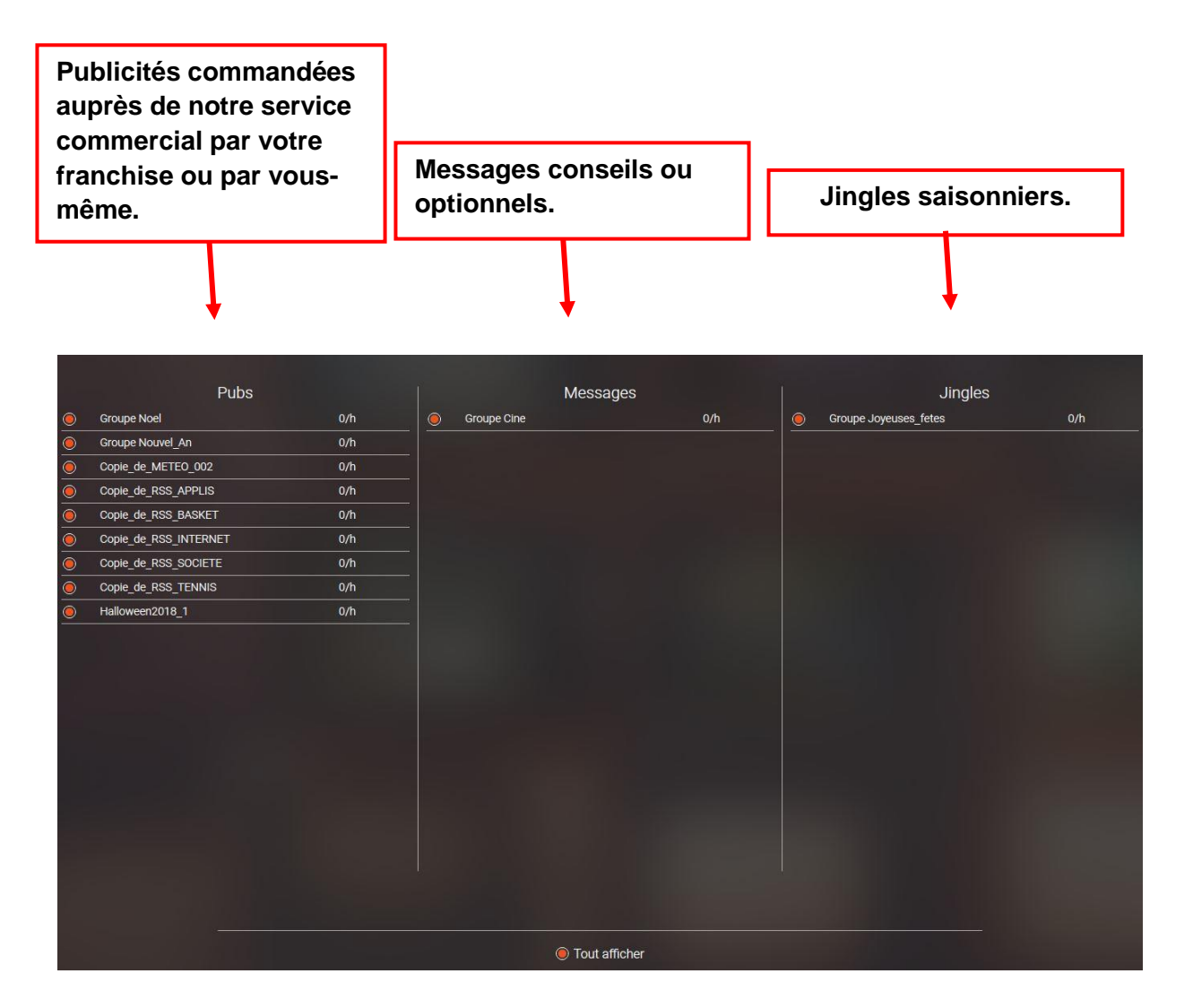

Dans cette section vous pouvez paramétrer la fréquence de diffusion d'une annonce en utilisant les symboles plus et moins à droite de l'annonce concernée  $-2/h +$ 

Si vous souhaitez désactiver une annonce, vous pouvez mettre sa fréquence sur 0 mais vous pouvez également la désactiver

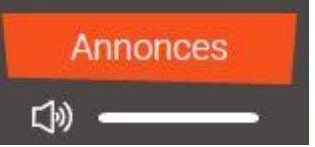

Vous pouvez également paramétrer des dates, des jours ou des heures spécifiques pour jouer une annonce, pour cela cliquez sur  $\circled{3}$  puis sur le  $\circled{1}$  de « Créer une campagne » dans la colonne de droite.

Vous avez aussi la possibilité de nommer cette campagne et de programmer sa diffusion.

Vous pouvez visionner les annonces en Instant-Play. Pour cela cliquez sur le « Play » . elles se lancent immédiatement.

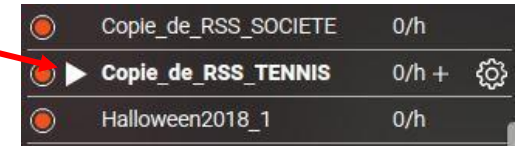

Pour visualiser des annonces contenues dans un groupe, cliquez sur le bouton de gestion des annonces du groupe. Les différentes annonces s'afficheront dans la colonne de droite. Vous pouvez alors les visionner et les cocher/décocher au besoin.

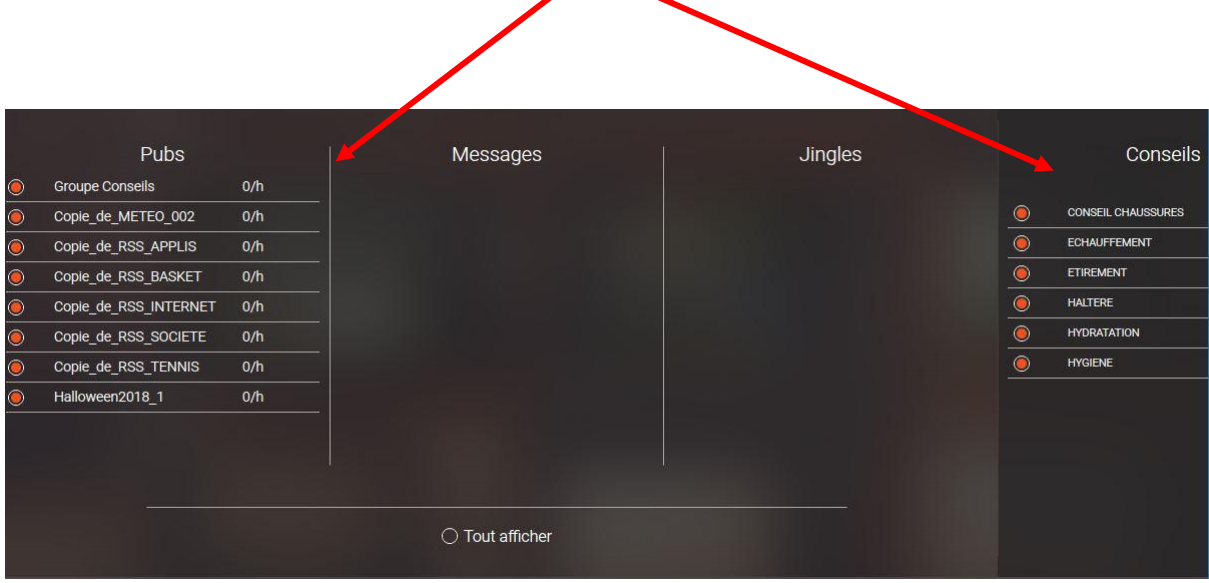

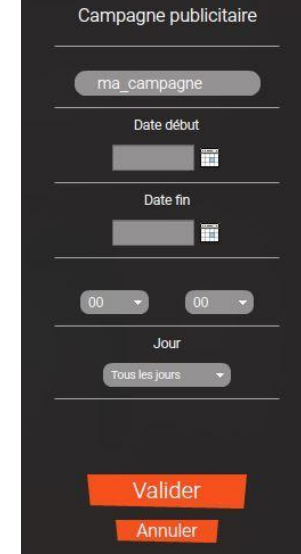

#### **H- Messages fixes**

En cliquant sur le bouton « Messages fixes » vous ouvrez la fenêtre de paramétrage des messages devant passer à une heure fixe (annonces de cours, ouverture, fermeture…)

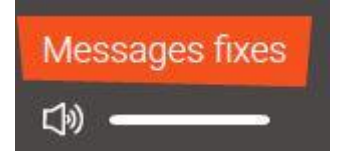

Les messages fixes ont leur propre curseur de gestion du volume sonore.

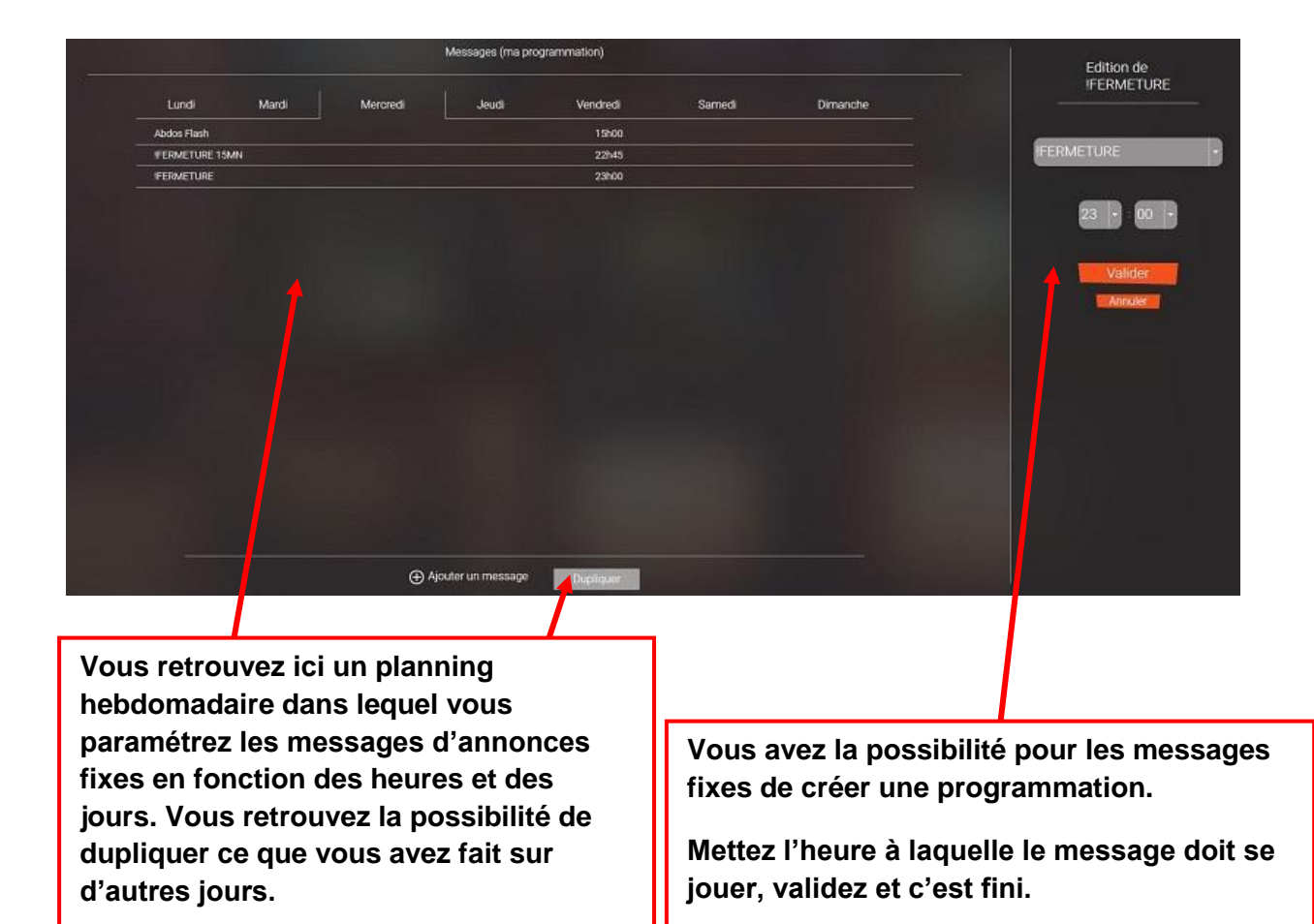

Pour ajouter un nouveau message cliquez sur le  $\left( \frac{1}{2} \right)$  à gauche de « Ajouter un message »

Dans la colonne de droite vous pouvez choisir le message dans le menu déroulant et programmer l'heure de son passage.

Puis validez.

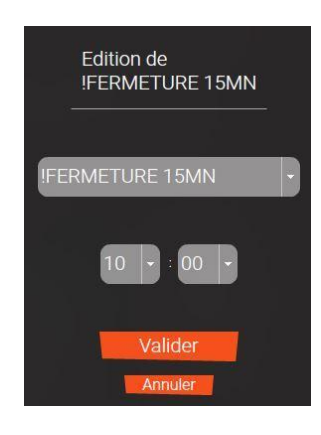

Vous avez la possibilité :

De jouer le message pour le visionner, le modifier le paramétrer ou le supprimer.

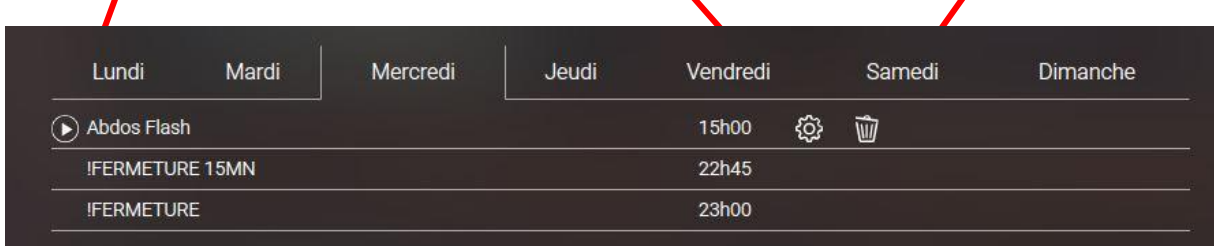

# **I- Volume Manager**

Vous pouvez automatiser vos variations du volume général grâce au volume manager. Pour l'ouvrir, cliquez sur le bouton à droite du curseur gestion du volume sonore.

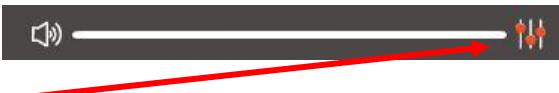

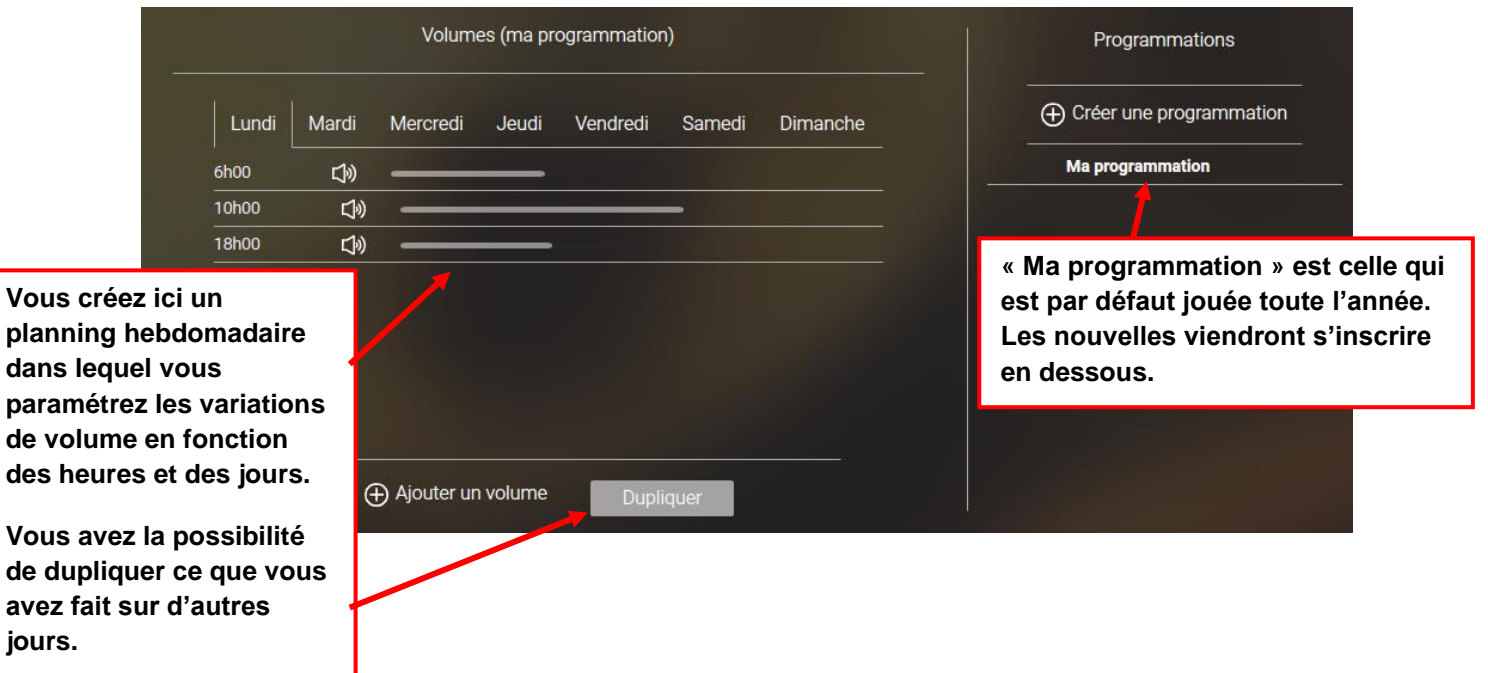

Pour ajouter un nouveau volume cliquez sur le  $\Box$  à gauche de « Ajout d'un volume »

Dans la colonne de droite du logiciel vous pourrez alors choisir le niveau de volume et l'heure à laquelle il doit commencer à jouer à ce niveau.

Puis validez.

Le dernier niveau de volume de la journée restera actif jusqu'au prochain niveau paramétré.

# **J- Fonction « Rechercher »**

Cette fonction vous permet de rechercher un artiste pour jouer un de ses clips en Instant Play comme un jukebox en cliquant sur le « Play ».

Votre programmation est coupée à ce moment-là et reprend quand le clip est terminé.

Il vous est également possible de décocher des titres qui ne vous conviennent pas, ainsi ils ne seront jamais diffusés sur vos écrans.

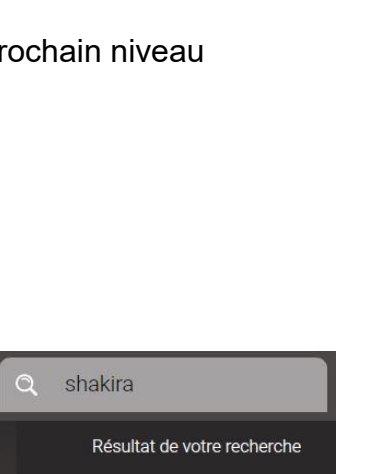

Shakira - addicted to you Shakira - chantaje Shakira - dare Shakira - empire Shakira - gypsy Shakira - loca Shakira - me enamore Shakira - nada Shakira - rabiosa Shakira - sale el sol Shakira - trap

Shakira - try everything Shakira - waka waka

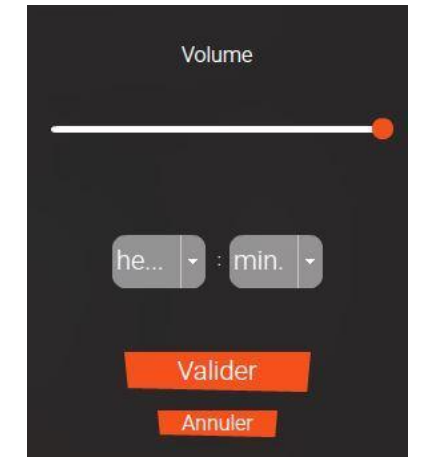

# **K- Fonction « Écran étendu »**

Si vous utilisez 2 écrans et que votre configuration d'affichage est en mode « étendu », Eazy TV s'affiche par défaut comme ci-dessous. L'interface EazyTV sur votre ordinateur et le programme sur votre 2ème écran.

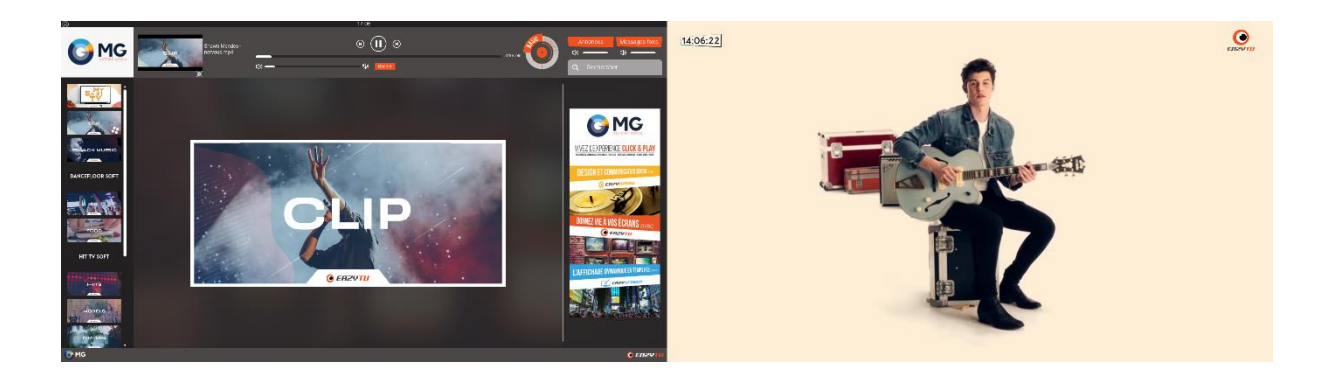

Si vous souhaitez n'utiliser qu'un seul écran, vous devez ouvrir la fenêtre "Paramètres"  $\overline{\textcircled{Q}}$  et sélectionner l'option switch écran :

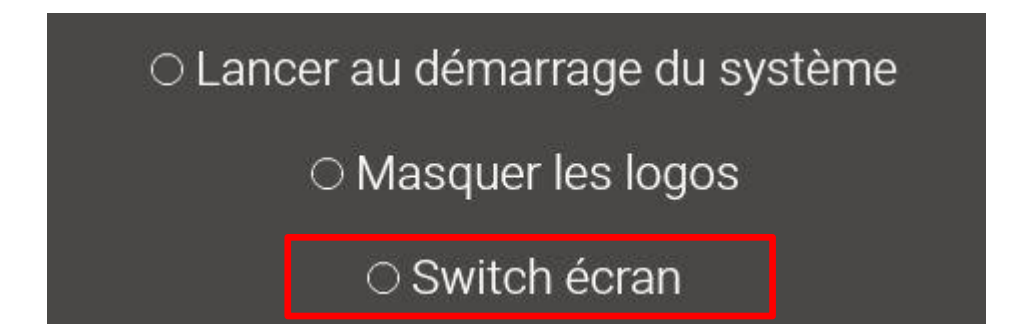